# KNX Spannungsversorgung KNX PS640-IP

### mit Ethernet-Schnittstelle

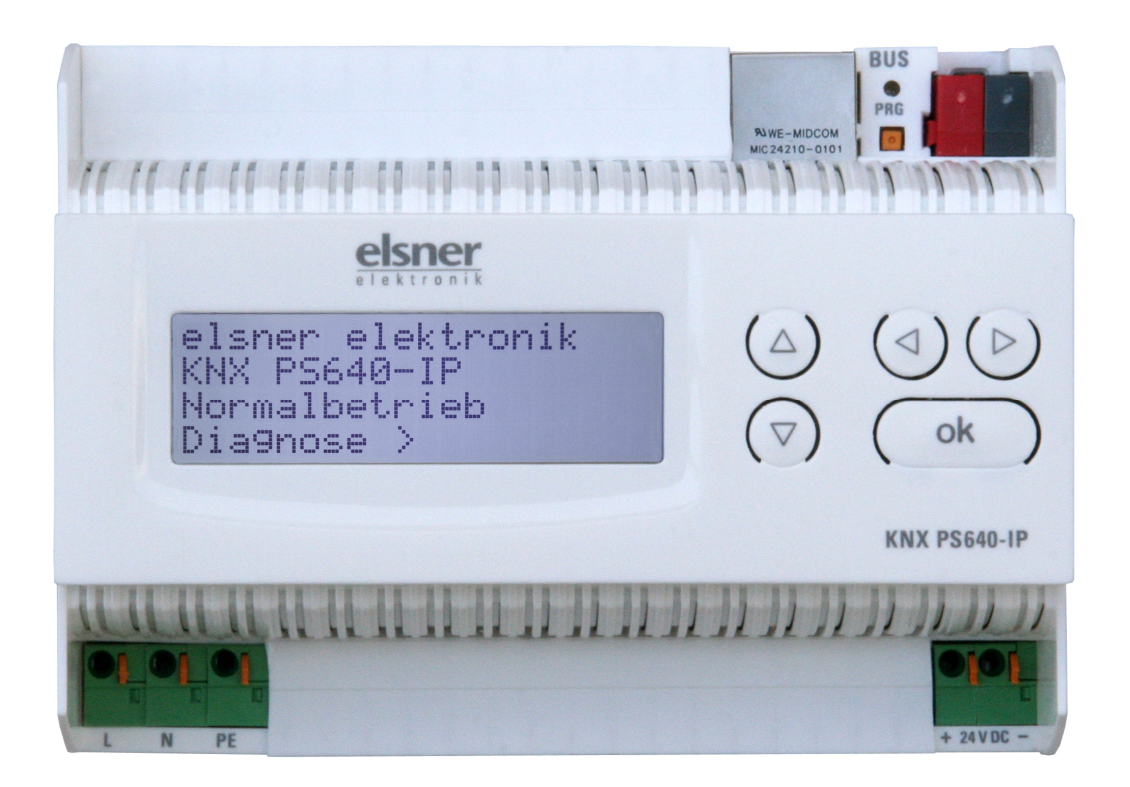

### Installation und Einstellung

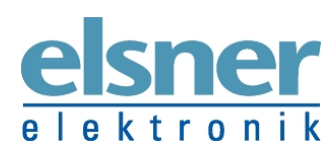

Elsner Elektronik GmbH Steuerungs- und Automatisierungstechnik Herdweg 7 D-75391 Gechingen Deutschland Tel.: +49 (0) 70 56/93 97-0 Fax: +49 (0) 70 56/93 97-20 elektronik [info@elsner-elektronik.de](mailto:info@elsner-elektronik.de) [www.elsner-elektronik.de](http://www.elsner-elektronik.de)

#### **Inhalt**

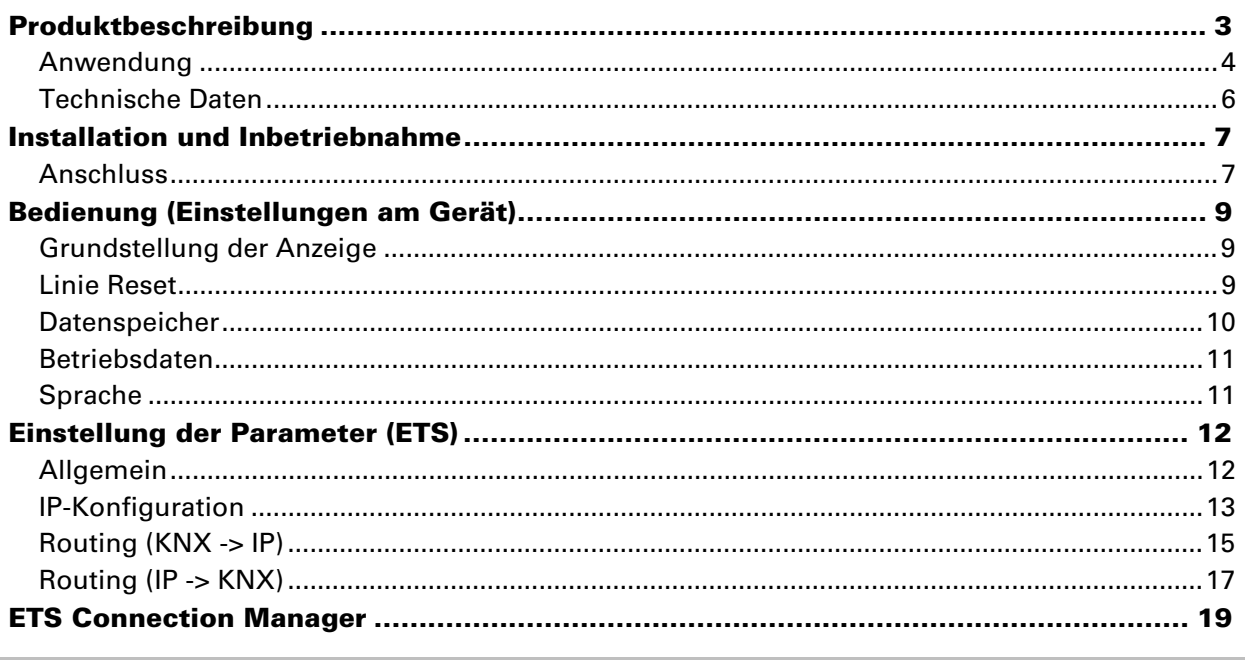

KNX PS640-IP ab Softwareversion Display 1.0, IP-Chip 1.1, ETS-Programmversion 1.0 Stand 15.05.2013. Technische Änderungen vorbehalten. Irrtümer vorbehalten

### Produktbeschreibung

Die Spannungsversorgung KNX PS640-IP vereint die zentralen Funktionen einer KNX-Buslinie: Netzteil mit Drossel, IP-Router und IP-Schnittstelle:

Das *Netzteil* der KNX PS640-IP liefert 29 V Busspannung für das KNX-System und zusätzlich 24 V DC Versorgungsspannung für 24 V-Geräte. Besondere Betriebszustände wie Kurzschluss, Überspannung, Überlast oder Übertemperatur werden protokolliert und können am Display abgelesen werden. Auch die momentane Stromabnahme wird angezeigt. Über das Tastenfeld ist ein Reset der angeschlossenen Bus-Teilnehmer möglich.

Der *IP-Router* in der KNX PS640-IP ermöglicht die Weiterleitung von Telegrammen an andere Linien über das LAN (IP) als schnellen Backbone (Routing). Die KNX PS640-IP übernimmt damit auch die Funktion eines KNX-Linienkopplers.

Parallel dazu kann die KNX PS640-IP als *Schnittstelle zum Buszugriff über IP* verwendet werden. Das KNX-System kann so von jedem PC im LAN aus konfiguriert und überwacht werden (Tunnelling).

Das Gerät arbeitet nach der KNXnet/IP-Spezifikation unter Verwendung von Core, Device Management, Tunnelling und Routing. Der Router in der KNX PS640-IP besitzt eine Filtertabelle und kann bis zu 150 Telegramme zwischenspeichern.

#### Funktionen:

- Liefert 29 V KNX-Busspannung (gedrosselt), Ausgangsstrom max. 640 mA, kurzschlussfest
- Liefert 24 V DC (ungedrosselt), Ausgangsstrom max. 150 mA
- **Reset** einer Linie am Gerät möglich
- · Protokollierung von Betriebsstunden, Überlast, externer Überspannung, interner Überspannung, Kurzschluss und Übertemperatur
- · Anzeige der Betriebsdaten Busspannung, Busstrom und Temperatur am Gerät
- · Display-Sprache einstellbar (Deutsch, Englisch, Spanisch, Holländisch)
- Routing: Übertragung der KNX-Daten über LAN (schneller Backbone)
- · Linienkoppler-Funktion über LAN
- Tunnelling: Konfiguration und Überwachung des KNX-Systems von jedem PC im LAN aus

### Anwendung

#### Koppler-Funktion (KNXnet/IP Routing)

Die Spannungsversorgung KNX PS640-IP kann als Linien- bzw. Bereichskoppler arbeiten. In beiden Fällen wird das LAN (IP) als Backbone verwendet.

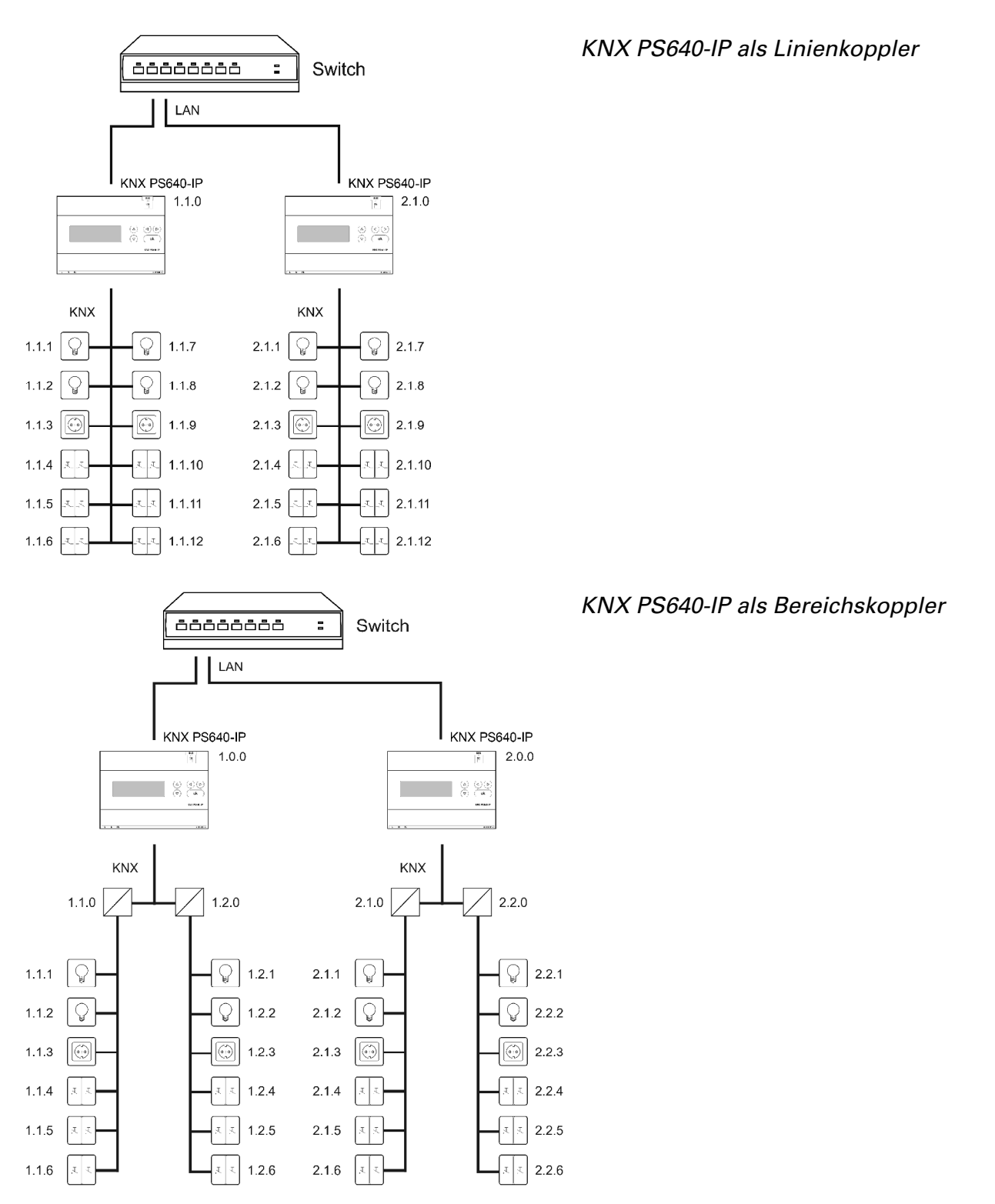

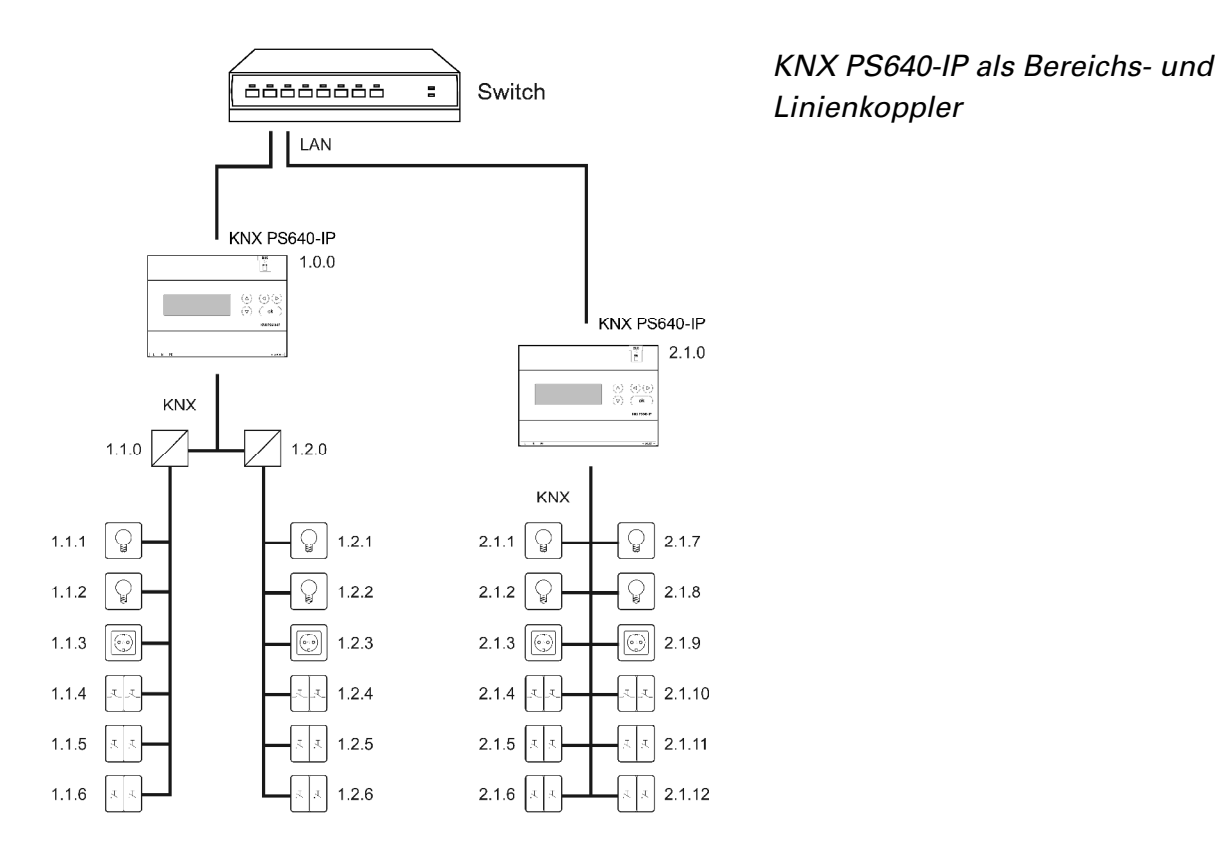

Die Vergabe der physikalischen Adresse der KNX PS640-IP entscheidet, ob das Gerät als Linien- oder als Bereichskoppler arbeitet. Entspricht die physikalische Adresse der Form x.y.0 (x, y: 1..15), funktioniert das Gerät als Linienkoppler. Hat die physikalische Adresse die Form x.0.0 (x: 1..15), handelt es sich um einen Bereichskoppler.

Achtung: Wird die KNX PS640-IP als Bereichskoppler (x.0.0) genutzt, darf sich kein KNX IP Router topologisch unterhalb befinden. Hat z.B. eine KNX PS640-IP die physikalische Adresse 1.0.0, so darf es keinen KNX IP Router mit der Adresse 1.1.0 geben.

Wird die KNX PS640-IP als Linienkoppler (x.y.0) genutzt, darf sich kein KNX IP Router topologisch darüber befinden. Hat z.B. eine KNX PS640-IP die physikalische Adresse 1.1.0, so darf es keinen KNX IP Router mit der Adresse 1.0.0 geben.

Die KNX PS640-IP besitzt eine Filtertabelle und trägt so zur Verringerung der Buslast bei. Die Filtertabelle wird von der ETS automatisch erzeugt.

Aufgrund des Geschwindigkeitsunterschiedes zwischen Ethernet (10 Mbit/s) und KNX (9,6 kbit/s) können auf IP wesentlich mehr Telegramme übertragen werden. Folgen mehrere Telegramme für die gleiche Linie kurz aufeinander, müssen diese im Router zwischengespeichert werden, um Telegrammverluste zu vermeiden. Hierzu besitzt die KNX PS640-IP Speicherplatz für 150 Telegramme (von IP nach KNX).

#### Buszugriff (KNXnet/IP Tunnelling)

Die Spannungsversorgung KNX PS640-IP kann als Schnittstelle zum KNX genutzt werden. Es kann von jedem Punkt im LAN auf den KNX-Bus zugegriffen werden. Dazu muss in der ETS eine zweite physikalische Adresse vergeben werden. Beachten Sie das Kapitel "ETS Connection Manager").

### Technische Daten

![](_page_5_Picture_277.jpeg)

Zur Beurteilung des Produkts hinsichtlich elektromagnetischer Verträglichkeit wurden folgende Normen herangezogen:

Störaussendung:

- · EN 60730-1:2000 Abschnitt EMV (23, 26, H23, H26) (Grenzwertklasse: B)
- · EN 50090-2-2:1996-11 + A1:2002-01 (Grenzwertklasse: B)
- · EN 61000-6-3:2001 (Grenzwertklasse: B)

Störfestigkeit:

- · EN 60730-1:2000 Abschnitt EMV (23, 26, H23, H26)
- $\bullet$  EN 50090-2-2:1996-11 + A1:2002-01
- · EN 61000-6-1:2004

Das Produkt wurde von einem akkreditierten EMV-Labor entsprechend den oben genannten Normen überprüft.

### Installation und Inbetriebnahme

#### Achtung Netzspannung! Die VDE-Bestimmungen sind zu beachten.

Installation, Prüfung, Inbetriebnahme und Fehlerbehebung der Spannungsversorgung dürfen nur von einer Elektrofachkraft (lt. VDE 0100) durchgeführt werden. Schalten Sie alle zu montierenden Leitungen spannungslos und treffen Sie Sicherheitsvorkehrungen gegen unbeabsichtigtes Einschalten.

Die Spannungsversorgung ist ausschließlich für den sachgemäßen Gebrauch bestimmt. Bei jeder unsachgemäßen Änderung oder Nichtbeachten der Bedienungsanleitung erlischt jeglicher Gewährleistungs- oder Garantieanspruch.

Nach dem Auspacken ist das Gerät unverzüglich auf eventuelle mechanische Beschädigungen zu untersuchen. Wenn ein Transportschaden vorliegt, ist unverzüglich der Lieferant davon in Kenntnis zu setzen.

Die Spannungsversorgung darf bei Beschädigung nicht in Betrieb genommen werden.

Wenn anzunehmen ist, dass ein gefahrloser Betrieb nicht mehr gewährleistet ist, so ist die Anlage außer Betrieb zu nehmen und gegen unbeabsichtigten Betrieb zu sichern. Die Spannungsversorgung darf nur als ortsfeste Installation betrieben werden, das heißt nur in eingebautem Zustand und nach Abschluss aller Installations- und Inbetriebnahmearbeiten und nur im dafür vorgesehenen Umfeld.

Für Änderungen der Normen und Standards nach Erscheinen der Bedienungsanleitung ist Elsner Elektronik nicht haftbar.

### Anschluss

Achten Sie auf korrekten Anschluss. Ein Falschanschluss kann zur Zerstörung der Spannungsversorgung oder mit ihr verbundener elektronischer Geräte führen.

![](_page_6_Picture_11.jpeg)

![](_page_6_Picture_12.jpeg)

#### Gehäuse

![](_page_7_Picture_1.jpeg)

- *LAN-Anschluss (RJ45, für Ethernet-Patchkabel)*
- *Programmier-LED und Programmier-Taster*
- *Busanschluss (KNX-Klemme + / -)*
- *Eingang Betriebsspannung 230 V AC, L / N / PE*
- *Ausgang Hilfsspannung 24 V DC, + /*

*Anschlüsse 4 und 5 geeignet für Massivleiter bis 1,5 mm² oder feindrahtige Leiter* 

#### Schema

![](_page_7_Figure_9.jpeg)

### Grundstellung der Anzeige

```
elsner elektronik 
KNX PS640-IP 
Normalbetrieb 
Diagnose >
```
Am Display der Spannungsversorgung KNX PS640-IP können abgelesen bzw. eingestellt werden:

- · Reset einer Linie
- · Abruf des Datenspeichers mit Betriebsstunden, Überlast, externer Überspannung, interner Überspannung, Kurzschluss und Übertemperatur
- · Abruf der Betriebsdaten Busspannung, Busstrom und Temperatur
- Sprache der Anzeige

elsner elektronik

Die Hintergrundbeleuchtung des Displays wird automatisch abgeschaltet, wenn die Temperatur im Gehäuse 50°C übersteigt. So wird eine thermische Überlastung des Boards vermieden.

### Linie Reset

KNX PS640-IP Normalbetrieb Diagnose >

Drücken Sie in der Grundstellung einmal die Taste D um in den Bereich "Diagnose" zu gelangen.

![](_page_8_Picture_494.jpeg)

Drücken Sie nochmals die Taste  $\triangleright$  um in den Bereich "Linie Reset" zu gelangen.

![](_page_8_Picture_495.jpeg)

Bewegen Sie den Cursor (blinkendes Rechteck am rechten Rand) mit den Tasten  $\nabla$  oder  $\Delta$  zur gewünschten Einstellung und bestätigen Sie mit der Taste ok.

Ja: Reset ist aktiv. Die Linie ist spannungsfrei geschaltet und kurzgeschlossen. In der Grundstellung wird angezeigt: "Reset ist aktiv!" Nein: Reset nicht aktiv. Spannungsversorgung läuft im Normalbetrieb. 30 Sekunden: Es wird ein Reset von 30 Sekunden gestartet. Danach wird die Linie wieder normal mit Spannung versorgt. Während des 30 Sekunden dauernden Reset-Zustands wird in der Grundstellung angezeigt: "Reset aktiv: XX Sek." (Countdown).

Mit der Taste  $\triangleleft$  gelangen Sie eine Menüebene zurück.

### Datenspeicher

elsner elektronik KNX PS640-IP Normalbetrieb Diagnose >

Drücken Sie in der Grundstellung einmal die Taste D.

![](_page_9_Picture_455.jpeg)

Bewegen Sie den Cursor (blinkendes Rechteck am rechten Rand) mit den Tasten  $\nabla$  und  $\Delta$  zum Menüpunkt "Datenspeicher" und drücken Sie die Taste  $\triangleright$ .

![](_page_9_Picture_456.jpeg)

![](_page_9_Picture_457.jpeg)

Bewegen Sie den Cursor mit den Tasten Auf und Ab zum gewünschten Menüpunkt und drücken Sie die Taste D.

#### Betriebsstunden

![](_page_9_Picture_458.jpeg)

#### Überlast

![](_page_9_Picture_459.jpeg)

#### Externe Überspannung

![](_page_9_Picture_460.jpeg)

n Sie eine Menüebene zurück.

### Interne Überspannung

![](_page_9_Picture_461.jpeg)

#### Kurzschluss

![](_page_10_Picture_430.jpeg)

#### Übertemperatur

![](_page_10_Picture_431.jpeg)

Angezeigt wird die Anzahl der Fälle von Übertemperatur auf der Platine des Geräts.

Mit der Taste  $\triangleleft$  gelangen Sie eine Menüebene zurück.

### Betriebsdaten

![](_page_10_Picture_432.jpeg)

Drücken Sie in der Grundstellung einmal die Taste D.

![](_page_10_Picture_433.jpeg)

Bewegen Sie den Cursor (blinkendes Rechteck am rechten Rand) mit den Tasten  $\nabla$  und  $\Delta$  zum Menüpunkt "Betriebsdaten" und drücken Sie die Taste  $\mathsf{D}$ .

![](_page_10_Picture_434.jpeg)

Angezeigt werden die aktuellen Werte von

- · Busspannung
- **Busstrom**
- Temperatur auf der Platine des Geräts.

Mit der Taste <a gelangen Sie eine Menüebene zurück.

### Sprache

![](_page_10_Picture_435.jpeg)

![](_page_10_Picture_436.jpeg)

Bewegen Sie den Cursor (blinkendes Rechteck am rechten Rand) mit den Tasten  $\nabla$  und  $\Delta$  zum Menüpunkt "Sprache" und drücken Sie die Taste  $\triangleright$ .

Drücken Sie in der Grundstellung einmal die Taste D.

![](_page_11_Picture_329.jpeg)

Bewegen Sie den Cursor mit den Tasten Auf und Ab zur gewünschten Sprache und drücken Sie die Taste ok. Die Anzeige springt automatisch zum vorherigen Auswahlmenü in der gewählten Sprache.

Mit der Taste <br />
gelangen Sie eine Menüebene zurück in die Grundstellung.

### Einstellung der Parameter (ETS)

### Allgemein

![](_page_11_Picture_330.jpeg)

![](_page_11_Picture_331.jpeg)

### IP-Konfiguration

![](_page_12_Picture_153.jpeg)

![](_page_12_Picture_154.jpeg)

![](_page_13_Picture_362.jpeg)

![](_page_13_Picture_363.jpeg)

#### Beispiel zur Vergabe von IP-Adressen

Mit einem PC soll auf die KNX PS640-IP zugegriffen werden.

IP-Adresse des PCs: 192.168.1.30 Subnetz des PCs: 255.255.255.0

Die KNX PS640-IP befindet sich im selben lokalen LAN, d. h. sie verwendet das gleiche Subnetz. Durch das Subnetz ist die Vergabe der IP-Adresse eingeschränkt, d. h. in diesem Beispiel muss die IP-Adresse der KNX PS640-IP 192.168.1.xx betragen, xx kann eine Zahl von 1 bis 254 sein (mit Ausnahme von 30, die schon verwendet wurde). Achten Sie darauf, keine Adressen doppelt zu vergeben.

IP-Adresse der KNX PS640-IP: 192.168.1.31 Subnetz der KNX PS640-IP: 255.255.255.0

### Routing (KNX -> IP)

![](_page_14_Picture_311.jpeg)

![](_page_14_Picture_312.jpeg)

![](_page_15_Picture_364.jpeg)

### Routing (IP -> KNX)

![](_page_16_Picture_260.jpeg)

![](_page_16_Picture_261.jpeg)

![](_page_17_Picture_316.jpeg)

## ETS Connection Manager

Wenn die IP Konfiguration der KNX PS640-IP gültig ist, lässt sich diese als Schnittstelle zum KNX verwenden. Um diese Funktion nutzen zu können, wählen Sie in der ETS (ab Version 3.0c) unter Extras -> Optionen den Reiter "Kommunikation" aus:

![](_page_18_Picture_365.jpeg)

Nach Anklicken der Schaltfäche Schnittstelle konfigurieren... öffnet sich der ETS Connection Manager. Legen Sie eine neue Verbindung an.

Möchten Sie die Verbindung für *Tunnelling* nutzen, wählen Sie als Typ "KNXnet/IP":

Mit diesem Protokoll hat die ETS direkten Zugriff in die jeweilige Linie. Die Kommunikation über IP erfolgt hierbei mit einem bestimmten Gerät. Die ETS sucht automatisch alle KNXnet/IP Geräte und zeigt sie an. Wählen Sie das gewünschte Gerät aus. Dieses Gerät übernimmt die Rolle der Schnittstelle zum Bus. Der Zugriff auf Geräte in anderen Linien ist möglich.

Möchten Sie die Verbindung für *Routing* nutzen, wählen Sie als Typ "KNXnet/IP Routing": Bei diesem Protokoll kommuniziert die ETS nicht mit einem bestimmten Gerät, sondern greift direkt auf die Routing-Telegramme zu. Das Routing Protokoll ist nicht geeignet, um über das Internet auf eine Installation zuzugreifen.

![](_page_18_Picture_366.jpeg)

Um auf den KNX zugreifen zu können, benötigt die KNX PS640-IP eine zweite physikalische Adresse. Diese zweite physikalische Adresse wird nur für den Buszugriff verwendet und ist separat einzustellen:

Wählen Sie in der ETS unter Extras -> Optionen den Reiter "Kommunikation" aus. Kommunikationsschnittstelle ist die eben konfigurierte Verbindung. Nach Anklicken der Schaltfläche Einstellungen… öffnet sich folgendes Fenster:

![](_page_19_Picture_197.jpeg)

Hier ist eine freie physikalische Adresse anzugeben. Achten Sie darauf, dass diese Adresse topologisch in derselben Linie liegt, aber nicht von einem anderen Gerät verwendet wird. Fügen Sie eventuell ein Dummy-Gerät im ETS-Projekt ein, um diese Adresse zu reservieren.